# **WORKSTATION COMPUTER**

# **RW11**

User's Guide (Preliminary Version)

### Notice

The company reserves the right to revise this publication or to change its contents without any notice. Information contained herein is for reference only and does not constitute a commitment on the part of the manufacturer or any subsequent vendor. They assume no responsibility or liability for any errors or inaccuracies that may appear in this publication nor are they in anyway responsible for any loss or damage resulting from the use (or misuse) of this publication.

Any of the software described in this manual is sold or licensed "as is". Should the programs prove defective following purchase, the buyer (and not the manufacturer, its distributor, or its dealer) assumes the entire cost of all necessary servicing, repair and any incidental or consequential damages resulting from any software defects.

Brand and product names mentioned in this publication may or may not be copyrights and/or registered trademarks of their respective companies. They are mentioned for identification purposes only and are not intended as an endorsement of that product or its manufacturer.

Copyright © 2015 MilDef Crete Inc.

### Trademarks

All other brand and product names are trademarks or registered trademarks of their respective companies.

| Revision      | History    | <i>,</i> . |
|---------------|------------|------------|
| 1 (0 ) 131011 | 1 113101 ) |            |

Revision Date Changes Author

### FCC (Federal Communications Commission) Statement

This equipment has been tested and found to comply with the limits for a Class B digital device pursuant part 15 of the FCC Rules. These limits are designed to provide reasonable protection against harmful interference in a residential installation

This equipment generates, uses, and radiates radio frequency energy. If not being installed and used in accordance with the instructions, it may cause harmful interference to radio communications. However, there is no guarantee that interference will not occur in a particular installation. If this equipment does cause harmful interference to radio or television reception, which can be determined by turning the equipment off and on, the user is encouraged to try to correct the interference by one or more of the following measures:

- Re-orient or relocate the receiving antenna.
- Increase the separation between the equipment and receiver.
- Connect the equipment into an outlet on a circuit different from that to which the receiver is connected.
- Consult the dealer or an experienced radio/TV technician for help.

This device complies with Part 15 of the FCC Rules. Operation is subject to the following two conditions:

- This device may not cause harmful interference.
- This device must accept any interference received, including interference that may cause undesired operation.

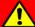

### FCC Caution:

To assure continued compliance, any changes or modifications not expressly approved by the party responsible for compliance could void the user's authority to operate this equipment. (Example - use only shielded interface cables when connecting to computer or peripheral devices).

### **Radiation Exposure Statement**

This equipment complies with FCC radiation exposure limits set forth for an uncontrolled environment. This equipment should be installed and operated with minimum distance 20cm between the radiator & your body.

### Regulatory Information/ Disclaimers

Installation and use of this computer must be in strict accordance with the instructions included in the user documentation provided with the product. Any changes or modifications (including the antennas) made to this device that are not expressly approved by the manufacturer may void the user's authority to operate the equipment.

The manufacturer is not responsible for any radio or television interference caused by unauthorized modification of this device, or the substitution of the connecting cables and equipment other than manufacturer specified. It is the responsibility of the user to correct any interference caused by such unauthorized modification, substitution or attachment. Manufacturer and its authorized resellers or distributors will assume no liability for any damage or violation of government regulations arising from failing to comply with these guidelines.

### CE

Products with the CE Marking comply with both the EMC Directive (2004/108/EC) and the Low Voltage Directive (2006/95/EC) issued by the Commission of the European Community.

Compliance with these directives implies conformity to the following European Norms:

**EN55032** CISPR 32 Radio Frequency Interference

**EN55024** EN61000-4-2, EN61000-4-3, EN61000-4-4, EN61000-4-5,

EN61000-4-6, EN61000-4-8, EN61000-4-11, EN61000-3-2,

EN61000-3-3, Generic Immunity Standard

LVD EN 60950-1:2006+A11:2009+A1:2010+A12:2011+A2:2013

### R&TTE (CE) Manual Regulatory Requirement

### WLAN - IEEE 802.11a/b/g/n

802.11a/b/g/n Restrictions:

European standards dictate maximum radiated transmit power of 100mW EIRP and frequency range 2.400-2.4835 GHz.

### **CE Declaration of Conformity**

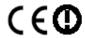

It is confirmed to comply with the requirements set out in the Council Directive on the approximation of the laws of the member states relating to Electromagnetic Compatibility (2004/108/EC), Low-voltage Directive (2006/95/EC), the Amendment Directive (93/68/EEC), and the procedures given in European Council Directive (99/5/EC and 2004/108/EC).

The equipment was passed, and the equipment test was performed according to the following European standards:

EN 300 328 V1.9.1 (2015) EN 301 893 V1.8.1 (2015) EN 301 489-1 V1.9.2 (2011) EN 301 489-3 V1.6.1 (2013) EN 301 489-17 V2.2.1 (2012) EN62311 2008 EN300440-1 V1.6.1 2010 EN300440-2 V1.4.1 2010

UL, TÜV

AC Adapter (TÜV includes LVD EN60950)

### **Power Conservation**

This computer consumes much less power than conventional computers. However, power consumption may be further reduced by configuring the Power Management Setup.

It is recommended to enable power-saving functions when operating this computer, as Power Management functions do not impact system performance while saving power.

### Power Safety

There are specific power requirements for this computer:

- Only use an approved power adapter for this computer.
- There is a 3-prong grounded plug of the power adapter. The third prong serves as Ground and is an important safety feature. If a compatible outlet is not available, consult qualified electricians for installation.
- When unplugging the power cord, please be sure to unplug from the plug head instead of pulling from the wire.
- Make sure the socket and any other extension cords you use can support the total current load of all the connected devices.
- Before cleaning the computer, make sure it is disconnected from any external power supplies.

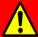

# Warning:

Before any upgrade procedures, make sure the power is turned off, and all the cables are disconnected. Also, it is advisable to remove your battery in prevent from turning the computer on accidentally.

### **Battery Precautions**

- Only use batteries designed for this computer. Wrong and incompatible batteries may cause explosion, leakage or damage to the computer.
- Do not remove the battery from the computer while it is powered on.
- Do not continuously use a battery that has been dropped, or that appears damaged (e.g. bent or twisted) in any way. Even if the computer is able to continuously work with a damaged battery, the circuit damage may occur and possibly cause fire.
- Always use the computer's system or charger to recharge the battery.
   Incorrect recharging may cause the battery to explode.
- Do not try to repair a battery pack by yourself. Refer to any battery pack repair or replacement, please contact with to your service representative or qualified service personnel.
- Please dispose damaged battery promptly and carefully. Explosion or leakage may occur, if the battery is exposed to fire, improperly handled or discarded.

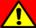

## Battery Disposal & Caution:

The product that you have purchased contains a rechargeable battery. The battery is recyclable. At the end of its service life, under various state and local laws, it may be illegal to dispose of this battery into the municipal waste stream. Check with your local solid waste officials for details in your area for recycling options or proper disposal. Danger of explosion may possibly occur, if the battery is incorrectly replaced. Replace only with the same or the equivalent battery recommended by the manufacturer. Discard the used battery according to the manufacturer's instructions.

### **Environmental Information, Material Safety & Recycling**

All materials used in the manufacturing of this equipment are recyclable or environmentally friendly.

Please recycle the packing materials in accordance to local regulations at the end of the product's service life.

#### Notice:

- The equipment may contain insignificant amount of hazardous substances for health and environment below control level.
- To avoid spreading such substances into the eco system, and to minimize the pressure on the natural environment, you are encouraged to use the appropriate take-back for reusing or recycling most of the materials in a safe way after the product's service life.
- The crossed-bin symbol indicates proper disposal is required.
- For more information on collection, reuse and recycling, please consult the local or regional waste administration for more information.
- You can also contact your dealer for more information on the environmental details of the equipment.
- The symbol of the crossed-out wheeled bin indicates that the product (electrical and electronic equipment) should not be placed in municipal waste. Please check local regulations for disposal of electronic products.

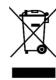

# **TABLE OF CONTENTS**

| UNPACKING                                 |    |
|-------------------------------------------|----|
| QUICK OPERATION                           |    |
| APPEARANCE OVERVIEW                       |    |
| CHAPTER TWO - OPERATING INFORMATION       | 8  |
| Workplace                                 |    |
| Ruggedness                                | 8  |
| Installing Operating System               | 9  |
| BOOT UP AND POST                          | 9  |
| Shut down                                 | 9  |
| SLEEP/HIBERNATE                           | 10 |
| TOUCHPAD                                  | 11 |
| Keyboard                                  | 12 |
| Managing Solid Static Drive (SSD)         | 13 |
| RTC                                       | 13 |
| WIRELESS DEVICES (OPTION)                 | 14 |
| CHAPTER THREE - MANAGING POWER            |    |
| AC Adapter                                |    |
| Battery                                   |    |
| Power Conservation                        |    |
| SUPPORTING ACPI                           | 21 |
| USB Fast charging                         | 22 |
| CHAPTER FOUR - BIOS SETUP                 |    |
| MAIN MENU                                 |    |
| ADVANCED MENU                             |    |
| TRUSTED COMPUTING SUB-MENU                | 26 |
| SATA CONFIGURATION SUB-MENU               | 27 |
| SATA Configuration Sub-Menu Selections    | 27 |
| INTEL (R) RAPID START TECHNOLOGY SUB-MENU | 28 |
| USB Configuration Sub-Menu                | 28 |

| SUPER IO CONFIGURATION SUB-MENU                                                                                                    | 30                                                                   |
|----------------------------------------------------------------------------------------------------|----------------------------------------------------------------------|
| RF Device Control Configuration Sub-Menu                                                                                                    | 31                                                                   |
| EC THERMAL CONTROL SUB-MENU                                                                                                    | 32                                                                   |
| AC IN BOOT SUB-MENU                                                                                                    | 32                                                                   |
| USB CHARGE CONTROL SUB-MENU                                                                                                    | 33                                                                   |
| INTEL SMART CONNECT TECHNOLOGY SUB-MENU                                                                                                    | 33                                                                   |
| INTEL 82579LM GIGABIT NETWORK CONNECTION SUB-MENU                                                                                                    | 34                                                                   |
| NETWORK STACK CONFIGURATION SUB-MENU                                                                                                    | 35                                                                   |
| CHIPSET MENU                                                                                                    | 36                                                                   |
| PCH-IO CONFIGURATION SUB-MENU                                                                                                    | 36                                                                   |
| PCI Express Configuration Sub-Menu                                                                                                    | 37                                                                   |
| USB Configuration Sub-Menu                                                                                                    | 37                                                                   |
| PCH Azaliz Configuration Sub-Menu                                                                                                    | 38                                                                   |
| BOOT MENU                                                                                                    | 39                                                                   |
| Deca May 10 - 10 - 10 - 10 - 10 - 10 - 10 - 10                                                                                                    | 30                                                                   |
| BOOT MENU SELECTIONS                                                                                                    |                                                                      |
| SECURITY MENU                                                                                                    |                                                                      |
| SECURITY MENU                                                                                                    | 42<br>43                                                             |
|                                                                                                    | 42<br>43                                                             |
| SECURITY MENUSAVE & EXIT MENU                                                                                                    | 42<br>43<br>44                                                       |
| SECURITY MENU  SAVE & EXIT MENU  APTER FIVE - DRIVERS AND APPLICATIONS  CHIPSET                                                                                                    | 42<br>43<br>44<br>44                                                 |
| SECURITY MENUSAVE & EXIT MENUAPTER FIVE - DRIVERS AND APPLICATIONS CHIPSETVGA                                                                                                    | 42<br>43<br>44<br>45                                                 |
| SECURITY MENUSAVE & EXIT MENU                                                                                                    | 42<br>43<br>44<br>45<br>46                                           |
| SECURITY MENU                                                                                                    | 42<br>43<br>44<br>45<br>46<br>47                                     |
| SECURITY MENU  SAVE & EXIT MENU  APTER FIVE - DRIVERS AND APPLICATIONS CHIPSET  VGA  AUDIO  INTEL ME  INTEL RAPID STORAGE TECHNOLOGY                                                          | 42<br>43<br>44<br>45<br>46<br>47<br>48                               |
| SECURITY MENU                                                                                                    | 42<br>43<br>44<br>45<br>46<br>47<br>48<br>49                         |
| SECURITY MENU  SAVE & EXIT MENU  APTER FIVE - DRIVERS AND APPLICATIONS CHIPSET  VGA AUDIO INTEL ME INTEL RAPID STORAGE TECHNOLOGY  WIRELESS POWER MANAGER TOUCH PAD                           | 42<br>43<br>44<br>45<br>46<br>47<br>48<br>49<br>50                   |
| SECURITY MENU  SAVE & EXIT MENU  APTER FIVE - DRIVERS AND APPLICATIONS  CHIPSET  VGA  AUDIO  INTEL ME  INTEL RAPID STORAGE TECHNOLOGY  WIRELESS POWER MANAGER  TOUCH PAD  TURBO BOOST MONITOR | 42<br>43<br>44<br>45<br>46<br>47<br>48<br>49<br>50                   |
| SECURITY MENU SAVE & EXIT MENU  APTER FIVE - DRIVERS AND APPLICATIONS CHIPSET VGA                                                                                                    | 42434445464748505152                                                 |
| SECURITY MENU  SAVE & EXIT MENU  APTER FIVE - DRIVERS AND APPLICATIONS CHIPSET VGA                                                                                                    | 42<br>43<br>44<br>45<br>46<br>47<br>48<br>49<br>50<br>51<br>52       |
| SECURITY MENU SAVE & EXIT MENU  APTER FIVE - DRIVERS AND APPLICATIONS CHIPSET VGA                                                                                                    | 42<br>43<br>44<br>45<br>46<br>47<br>48<br>49<br>50<br>51<br>52<br>53 |

| USB3.0 (For Windows 7)                  | 58 |
|-----------------------------------------|----|
|                                         |    |
| CHAPTER SIX - SPECIFICATIONS            |    |
| CPU                                     |    |
| PCH                                     |    |
| MEMORY                                  |    |
| GRAPHIC                                 |    |
| DISPLAY                                 |    |
| Keyboard                                |    |
| Touchpad                                |    |
| STORAGE                                 |    |
| I/O Ports                               |    |
| Power                                   |    |
| SYSTEM UNIT DIMENSIONS AND WEIGHT       |    |
| MATERIALS AND RECYCLING                 |    |
|                                         |    |
| CASE                                    |    |
| ENVIRONMENTAL SPECIFICATIONS            |    |
| CERTIFICATIONS                          | 62 |
| CHAPTER SEVEN - OPTIONAL DEVICES        | 63 |
| Communication                           |    |
| MEMORY                                  | 63 |
| BVA Module                              | 63 |
| Trust Platform Module (TPM)             | 63 |
| · ·                                     |    |
| CHAPTER EIGHT - MAINTENANCE AND SERVICE | 64 |
| CLEANING                                | 64 |
| TROUBLESHOOTING                         | 64 |
| RMA Service                             | 65 |

# **Chapter One - Getting Started**

# Unpacking

The following components are shipped along with your computer. If any component is missing or damaged, please notify the dealer immediately.

- Computer Unit
- AC Adapter
- AC Power Cord
- Utility DVD
- Quick Guide

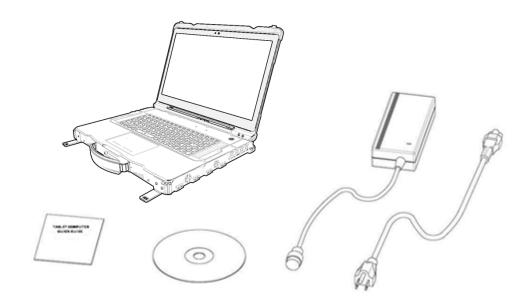

# **Quick Operation**

- Loosen the battery screw, remove the battery insulation sheet, and mount the battery.
- Connect the AC adapter with the computer and start charging the battery for at least 10 minutes.
- Turn ON the computer by pressing the power switch.

### Note:

Drivers or applications installation may be necessary for further operation.

# Appearance Overview

### **LCD Panel Open**

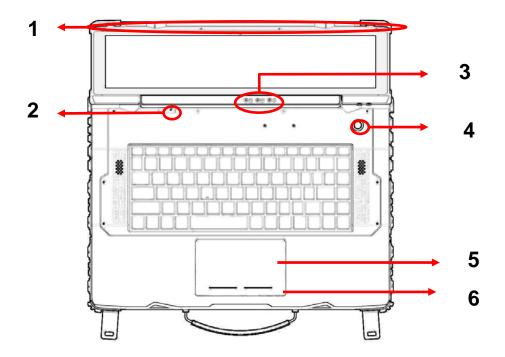

- Embedded Antennas (Optional):
   GPS, WiFi/Bluetooth x 2
- 2. Embedded Mic
- 3. LED Indicators

| 0.00 | Power Indicator (Dual LED): | ] | Charger/Battery low:         |
|------|-----------------------------|---|------------------------------|
| 30°  | Green (Power)               |   | Orange (Charging) / Flashing |
|      | Flashing Green (S3)         |   | Orange (Battery low)         |
|      | SSD/Heater Indicator:       |   |                              |
|      | Green (SSD) / Orange        |   |                              |
|      | (Heater)                    |   |                              |

- 4. Power Button
- 5. Touchpad
- 6. Touchpad Right and Left buttons

### Note:

For details, please refer to "Touchpad" section.

# **Right View**

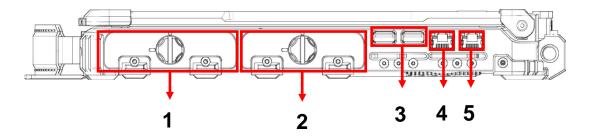

- 1.
- Battery pack Optional 3<sup>rd</sup>~4<sup>th</sup> SATAII SSD 2.
- USB 2.0 x 2 3.
- Optional GLAN x 1 4.
- GLAN x 1 5.

### **Left View**

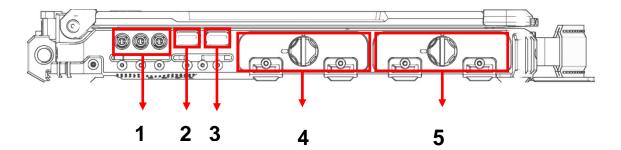

- 1. Audio/Line-in/Microphone
- 2. USB 3.0
- 3. USB 3.0 (USB Battery Charging)
- Standard 1<sup>st</sup> SATAIII SSD
   Optional 2<sup>nd</sup> SATAIII SSD
- 5. Battery pack

### **Rear View**

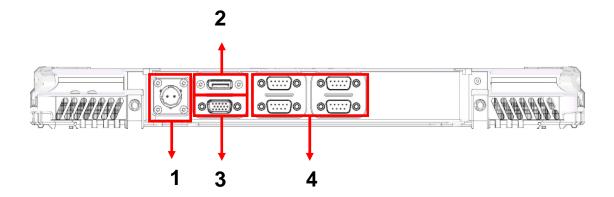

- 1. DC-In Conn. (Military 2 pin conn.)
- 2. Display port
- 3. VGA port
- 4. Serial DB9 x 4

# **Bottom View**

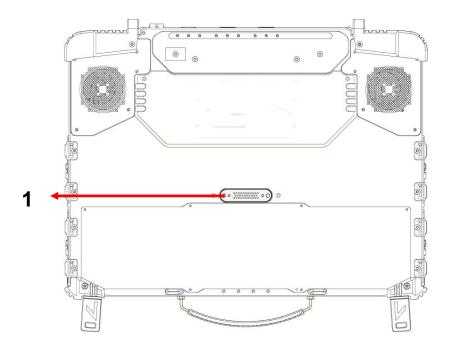

# 1. Multi Bay port

# **Chapter Two - Operating Information**

### Workplace

A clean and moisture-free environment is preferred. Make room for air circulation. Remember to avoid areas from:

- Sudden or extreme changes in temperature.
- Extreme heat.
- Strong electromagnetic fields (near television set, motor rotation area, etc.).
- Dust or high humidity.

If it is necessary to work in a hostile environment, please regularly maintain your computer by cleaning dust, water, and etc. to keep it in an optimal condition.

### Ruggedness

This computer is designed with rugged features such as vibration, shock, dust, and rain/ water protection. However, it is still necessary to provide appropriate protection while operating in harsh environments.

The computer is also designed to withstand rainfall from top with mild wind blowing only. Please keep the keyboard facing up, i.e. normal operating direction, to maintain water resistance. NEVER immerse the unit in water, or spray water at an upside-down system. Doing so may cause permanent damage.

All connectors will be corroded if being exposed to water or moisture. Corrosion is accelerated if the power is ON. Please take proper water-resistant measures for cable connections. The DC jack and cables are sealed and may be operated with water splashing while attached. All port covers should be in place when no cable is attached.

### Installing Operating System

Your computer is designed to operate with Microsoft Windows 7 / 8.1 / Windows Server 2012 Operating System. Please connect your computer with an external USB-interface drive, such as an ODD or a USB thumb drive, and start the OS installation.

#### Note:

Windows Server 2012 with limitations.

### **Boot Up and POST**

#### **Boot up**

The computer turns ON and loads the operating system (such as Windows) into the system memory. This start-up procedure is called "boot up".

#### The ROM BIOS Power on Self-Test (POST)

Each time when the computer powers on, it automatically performs a self-test of its memory and hardware devices.

### Shut down

Directly click "Shut down" from your OS to turn OFF the power of your computer. Before shutting down, please do remember to save any unfinished works and close your applications to prevent your SSD from suffering possible data loss or damage. "Shut down" will turn OFF power of your computer. If you want to start your computer again, you need to turn it ON again by pressing the power button.

#### **Force Shut Down**

In the event that your computer hangs or stops responding, you can perform a force shut down by pressing and holding the power button for 4~5 seconds. Please note that any unsaved work or data will be lost this way.

### Sleep/Hibernate

### Sleep

Under "Sleep" mode, the system will temporarily save your work into the computer's RAM. If you want to start your computer again, please press the power button to resume. Under Windows 8.1, you can enter this mode by directly clicking:

Move the cursor to the upper-right or lower-right corner of the screen, and then click "Settings" => Click "Power" => Click "Sleep".

#### Hibernate

Under "Hibernate" mode, the system will save your work into SSD. If you want to start your computer again, you need to press the power button. Under Windows 8, you can enter "Hibernate" mode by directly clicking:

Move the cursor to the upper-right or lower-right corner of the screen, and then click "Settings" => Click "Power" => Click "Hibernate".

### Touchpad

The touchpad can be either a multi-touch capacitive type or a single resistive type. It can be enabled/disabled by pressing **[Fn] + [F12]**, and a disable icon will be shown on system tray when it is disabled. For usage details, please see the following table.

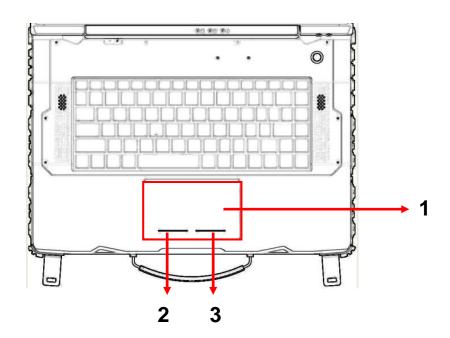

| No. | Item               | Description                                 |
|-----|--------------------|---------------------------------------------|
| 1.  | Touchpad           | For functions like click, scroll, and swipe |
| 2.  | Left-click button  | Similar to left button of mouse             |
| 3.  | Right-click button | Similar to right button of mouse            |

#### Note:

For capacitive multi-touch type, please install the touchpad driver for complete functions. Without installing the driver, you can still use single-touch functions, but the functions of multi-touch and touchpad icons on system tray are not available. In addition, if the driver is not installed, the touchpad disable status will not be remembered after \$33/\$4/reboot/turn off.

# Keyboard

The keyboard is functionally equivalent to a full size desktop keyboard. A sample layout is shown as below.

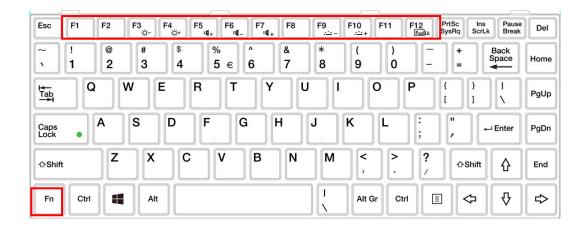

### **Function Key Combinations**

| Key          | Description                 |  |
|--------------|-----------------------------|--|
| [Fn] + [F3]  | Decrease LCD brightness     |  |
| [Fn] + [F4]  | Increase LCD brightness     |  |
| [Fn] + [F5]  | Mute                        |  |
| [Fn] + [F6]  | Volume down                 |  |
| [Fn] + [F7]  | Volume up                   |  |
| [Fn] + [F9]  | Decrease keyboard backlight |  |
| [Fn] + [F10] | Increase keyboard backlight |  |
| [Fn] + [F12] | Touchpad lock               |  |

### Managing Solid Static Drive (SSD)

The computer allows you to install at most four 2.5" type/ 7mm height standard **SATAII/III interface** SSDs. For standard, you can install 1<sup>st</sup> SATAIII SSD; for option, you can install 2<sup>nd</sup> SATAIII SSD, and 3<sup>rd</sup>~4<sup>th</sup> SATAII SSDs.

For creating and setting up RAID, please use the Intel® RST (Rapid Storage Technology) to support RAID 0, 1, 5, 10 configurations. The following provides the steps to use RAID function:

- 1. Insert the required number of SSDs for RAID 0, 1, 5, 10, respectively.
- 2. Power on the computer, and press [F2] to enter BIOS.
- 3. Select Advanced menu => SATA Configuration => SATA Mode Selection => RAID
- 4. Restart your computer, and press [ctrl + I] when the option ROM screen appears during POST.
- 5. Now, you can setup RAID configuration following the on-screen instructions. Or, you can refer to the User Guide of Intel® Rapid Storage Technology on the Intel official website.

#### Note:

It is recommended to use the same capacity size SSDs to configure RAID volume.

### RTC

Battery backed up RTC (Real Time Clock/Calendar) is built in an on-board CMOS (Complementary Metal Oxide Semiconductor) chip. The RTC keeps track of the time and date while the computer is off. The CMOS chip also stores system setup information.

RTC battery is also recharged when AC adapter is attached. Recharge the computer approximately once per month to ensure RTC operation.

# **Wireless Devices (Option)**

For your ease of operations, you can turn on/off your wireless devices through the proprietary software application - "**Device Power Manager**".

### Note:

- Depending on the configuration of your computer, Device Power Manager menu may be shown differently from the screenshots provided in this section.
- When you adjust User Account Control (UAC), a security feature in Windows, the setting value of Device Power Manager will be affected. So, once there is any adjustment in UAC, please uninstall Device Power Manager and reinstall it again.

#### Wireless LAN

### 1. Driver & Application Installation

- a. Install the Chipset Driver first. Read from the Utility DVD and find the directory listed in the readme file to finish installation.
- b. Then, install the Device Power Manager application. Read from the Utility DVD and find the directory listed in the readme file to finish installation.

#### 2. Launch the Device Power Manager

After launching the utility, please click "Wireless LAN" for enabling the Wireless LAN function (click again to disable).

Once the Wireless LAN function starts up, the wireless device LED indicator will turn on (color blue) and the Wireless LAN icon will appear in the OS accordingly.

#### **Bluetooth**

### 1. Driver & Application Installation

- a. Install the Bluetooth driver first. Read from the Utility DVD and find the directory listed in the readme file to finish installation.
- b. Install the Device Power Manager application. Read from the Utility DVD and find the directory listed in the readme file to finish installation.

### 2. Launch the Device Power Manager

After launching the utility, please click "Bluetooth" to enable the Bluetooth function (click again to disable). Once the Bluetooth function starts up, the wireless LED indicator (color blue) will turn on and the Bluetooth icon will show up in the operating system accordingly.

### **GPS**

### 1. Driver & Application Installation

a. Install the Device Power Manager application:
 Read from the Utility DVD and find the directory listed in the readme file to finish installation.

b. Install the GPS driver:

GPS (Driver): Read from the Utility DVD and find the directory listed in the readme file to finish installation.

### Note:

Wireless devices can be turned ON/OFF through BIOS. Once a device is turned off through BIOS, its button displayed on the Device Power Manager will turn out to be yellow with a prohibition marker. For example, the following illustration shows that GPS device is disabled through BIOS. To turn on, please enter into BIOS and enable the functions. For more information on BIOS setting, please refer to RF Device Control Configuration Sub-Menu section.

### **Chapter Three - Managing Power**

### AC Adapter

### The AC adapter performs two functions:

- It powers the computer from an external AC source.
- It charges the computer battery.

The adapter automatically detects the AC line voltage (100V or 240V) and adjusts accordingly.

#### The following are recommended when using the AC adapter:

- Use a properly grounded AC outlet.
- Use one AC outlet exclusively for the computer. Having other appliances on the same line may cause interference.
- Use a power strip with built-in surge protection.

### Connecting the AC adapter:

- Plug the AC cord to the adapter.
- Plug the other end of the AC cord into the wall outlet. Make sure the green LED on the adapter turns on.
- Attach the DC plug into the power jack of the computer; turn the lock ring clockwise to secure it.

#### **AC Adapter Indicator:**

The green LED indicates that AC power is ready.

#### Note:

➤ To ensure system stability, please connect your computer to an external power source when operating at -20 °C ambient temperature.

### **Battery**

The power source will automatically switch to battery when the external power source (AC adapter or optional vehicle adapter) is disconnected.

#### **Battery Low**

When the battery is nearly exhausted, the computer gives the following "Battery Low" warnings:

- Windows battery low warning (when operating system is Windows).
- The battery charger LED flashes.

Once the Battery Low warning occurs, please:

- Save and close the files you are currently working on.
- Plug in the AC adapter to recharge the battery.

#### **Charging the Battery**

There are two battery packs in the computer; the one on the left side of the computer is the primary battery, and on the right side is secondary battery. When the computer is connected to AC adapter, primary battery will be charged first, and then secondary battery. When the computer is discharging, secondary will be discharged first, and then primary one.

Plug in the AC adapter or vehicle adapter to start the battery charging. If the battery is already full, the sense circuitry will stop high current charge within several minutes.

The LED Indicator turns ON when the battery is charging and turns OFF when the battery charge is completed.

#### Note:

The battery packs are not hot swappable. Please connect to the AC adapter if you want to remove primary and secondary batteries. Otherwise, unsaved data and files will be lost.

#### **Battery Gauge**

You may check battery status from battery gauge in Windows. Click the power/battery icon to reveal the battery gauge window.

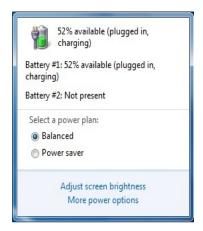

### **Battery Power Saving Tips**

The computer comes with an intelligent power-saving feature. You may extend the battery life by:

- Setup power saving functions in Operating System Power Management options (e.g. Windows Power Options).
- Lower the intensity of the display by brightness control.
- Use standby option when computer is temporarily not in use.
- Shut down the computer when it will not be for a long-time use.

#### Replacing Battery

When the battery is nearly exhausted, there are two ways to keep your computer working. Connect the AC adapter and the power cord designed for the computer to start charging is one method; directly replace a charged battery designed for the computer may be the other one.

#### Note:

➤ Always remember to turn OFF the power before replacing the battery.

### **Power Conservation**

This computer consumes much less power than conventional computers. However, power consumption may be reduced by configuring the Power Management Setup properly.

It is recommended the power saving functions to be enabled even when not running on battery power. Power Management will not degrade performance while saving power.

### Supporting ACPI

Your computer supports ACPI (Advanced Configuration and Power Interface) for power management. With ACPI and an ACPI-compliant operating system such as Windows, the feature will allow you to reduce the power consumption for energy saving. By supporting ACPI, the AC adapter LED and the Power indicator LED will show in different ways. The followings are the detailed description.

#### Sleep:

AC adapter LED is ON (while connecting with power)
Power LED indicator is flashing; other LED indicators are OFF

#### **Under Hibernation:**

AC adapter LED is ON (while connecting with power)
Power LED indicator is OFF; other LED indicators are OFF

#### Shutdown:

AC adapter LED is ON (while connecting with power)
Power LED indicator is OFF; other LED indicators are OFF

# **USB Fast charging**

Your computer supports USB fast charging feature, enabling to quickly charge your fast-charging compatible devices. But note, fast charging is not supported for all power modes. The following table shows details for USB Charging information:

| Mode      |         | USB3.0 Charging Features |  |  |
|-----------|---------|--------------------------|--|--|
| Power off | AC      | Fast charging supports   |  |  |
| 1 Ower on | Battery | No charging              |  |  |
| Power on  | AC      | Normal charging          |  |  |
| 1 Ower on | Battery | Normal charging          |  |  |
| S3 AC     |         | Fast charging supports   |  |  |
|           | Battery | Fast charging supports   |  |  |

#### Note:

When enable USB fast charging from USB CHARGE control in BIOS, please cold boot your computer to enable the function.

## **Chapter Four - BIOS Setup**

Press [F2] at boot up to enter BIOS setup. Use arrow keys to select options and [+/-] to modify them. When finished, move to "Exit" and press [Enter] then confirm save by pressing [Y].

### Main Menu

| Aptio Setup Utility                                        |                     |                            |       |   |                      |                                    |        |
|------------------------------------------------------------|---------------------|----------------------------|-------|---|----------------------|------------------------------------|--------|
| Main                                                       | Advanced            | Chipset                    | Boot  | S | ecurity              | Save &                             | Exit   |
| BIOS Info<br>BIOS Ver<br>Core Ver<br>Compliar<br>Project V | ndor<br>sion<br>ncy |                            |       |   | Choose<br>default la |                                    | system |
| -                                                          | te and Time         |                            |       |   | ↑↓: Seled            |                                    | en     |
| System L                                                   | anguage             | [English]                  |       |   |                      | eiect<br>inge Opt.<br>eral Help    |        |
| System D<br>System T                                       |                     | [Mon 05/20/2<br>[16:19:20] | 2013] |   |                      | rious Valu<br>mized De<br>e & Exit |        |
| Access Level Administrator                                 |                     |                            |       |   | ESC: Ex              | iit                                |        |

#### Note:

- The contents may vary depending on computer configurations.
- You can check your BIOS/EC Version on the main menu.
- Incorrect settings may cause system malfunction. To correct it, restore the Optimized Defaults with F3.

### **Main Menu Selections**

You can make the following selections on the Main Menu. Use the sub-menus for other selections.

| Feature     | Options    | Description                     |
|-------------|------------|---------------------------------|
| System Date | MM/DD/YYYY | Set the Date. Use Tab to switch |
|             |            | between Date elements           |
| System Time | HH:MM:SS   | Set the Time. Use Tab to switch |
|             |            | between Time elements.          |

# Advanced Menu

| Aptio Setup Utility                                                          |                                                                                                    |                          |           |                                                        |                                                                                                    |
|------------------------------------------------------------------------------|----------------------------------------------------------------------------------------------------|--------------------------|-----------|--------------------------------------------------------|----------------------------------------------------------------------------------------------------|
| Main                                                                         | <b>Advanced</b>                                                                                                    | Chipset                  | Boot      | Security                                               | Save & Exit                                                                                         |
| ➤ SATA ➤ Intel (F ➤ USB C ➤ Super ➤ RF De ➤ EC Th ➤ AC IN ➤ USB C ➤ Intel (F | d Computing<br>Configuration<br>R) Rapid Start To<br>Configuration<br>IO Configuration<br>vice Control<br>ermal Control<br>BOOT Control<br>CHARGE Control<br>R) Smart Conne | n<br>Il<br>ct Technology | onnection | ↑↓: Se<br>Enter:<br>-/+: C<br>F1: G<br>F2: Pi<br>F3: O | Select Screen elect Item Select change Opt. eneral Help revious Values ptimized Defaults ave & Exit |

# **Advanced Menu Selections**

You can make the following selections on the Advanced Menu.

| Feature               | Options                     | Description                                                                   |
|-----------------------|-----------------------------|-------------------------------------------------------------------------------|
| Trusted               | Disabled                    | TPM Support                                                                   |
| Computing             | Enabled                     |                                                                               |
| SATA                  | SATA Mode                   | SATA Mode Selection:                                                          |
| Configuration         | Selection                   | IDE/AHCI/RAID                                                                 |
|                       | SATA Test Mode              | SATA Test Mode: Enabled/Disabled                                              |
|                       | Aggressive LPM              | Aggressive LPM Support:                                                       |
|                       | Support                     | Enabled/Disabled                                                              |
|                       | SATA Controller Speed       | SATA Controller Speed:<br>Gen1/Gen2/Gen3                                      |
| Intol (D) Danid       | Disabled                    |                                                                               |
| Intel (R) Rapid Start | Enabled                     | Allows the system to skip certain tests while booting. This will decrease the |
| Technology            | Lilabica                    | time needed to boot the system.                                               |
| USB                   | Disabled                    | Legacy USB Support                                                            |
| Configuration         | Enabled                     | USB3.0 Support                                                                |
|                       |                             | XHCI Hand-off                                                                 |
|                       |                             | EHCI Hand-off                                                                 |
|                       |                             | Generic Storage Device 0.00                                                   |
| Super IO              | Serial Port 0               | Set Parameters of Serial Port o                                               |
| Configuration         | Configuration               | (COMA)                                                                        |
|                       | Serial Port 1               |                                                                               |
|                       | Configuration               |                                                                               |
|                       | Serial Port 2               |                                                                               |
|                       | Configuration Serial Port 3 |                                                                               |
|                       | Configuration               |                                                                               |
| RF Device             | Disabled                    | GPS/BLUETOOTH/WLAN                                                            |
| Control               | Enabled                     | 0,000010011,000                                                               |
| EC Thermal            |                             | Thermal cooling trip point                                                    |
| Control               |                             | 3 11                                                                          |
| AC IN BOOT            | Disabled                    |                                                                               |
| Control               | Enabled                     |                                                                               |
| USB CHARGE            | Disabled                    |                                                                               |
| Control               | Enabled                     |                                                                               |

| Feature       | Options           | Description                       |
|---------------|-------------------|-----------------------------------|
| Intel Smart   | Disabled          | Intel Smart Connect Technology    |
| Connect       | Enabled           | Settings                          |
| Technology    |                   |                                   |
| Intel 82579LM | NIC Configuration | Configure Gigabit Ethernet device |
| Gigabit       | Blink LEDs (range | parameters                        |
| Network       | 0/15 seconds)     |                                   |
| Connection    | Link Status       |                                   |

# Trusted Computing Sub-Menu

|                                                                                      | Aptio Setup Utility |                                                                                                    |
|--------------------------------------------------------------------------------------|---------------------|----------------------------------------------------------------------------------------------------|
| Advanced                                                                             |                     |                                                                                                    |
| Configuration Security Device Support  Current Status Information SUPPORT TURNED OFF | [Disabled]          | Enables or Disables BIOS support for security device. O.S. will not show Security Device. TCG EFI protocol and INT1A interface will not be available.         |
|                                                                                      |                     | → : Select Screen  ↑↓: Select Item Enter: Select  -/+: Change Opt.  F1: General Help  F2: Previous Values  F3: Optimized Defaults  F4: Save & Exit  ESC: Exit |

# SATA Configuration Sub-Menu

|                                                                                                    | Aptio Setup Utility                                                           |                                                                                                    |
|----------------------------------------------------------------------------------------------------|-------------------------------------------------------------------------------|----------------------------------------------------------------------------------------------------|
| Advanced                                                                                                    |                                                                               |                                                                                                    |
| SATA Mode Selection<br>SATA Test Mode<br>Aggressive LPM Support<br>SATA Controller Speed                    | [AHCI]<br>[Disabled]<br>[Enabled]<br>[Gen3]                                   | Determine how SATA controller(s) operate.                                                                                                    |
| Serial ATA Port 0 Software Preserve Serial ATA Port 0 Software Preserve Serial ATA Port 0 Software Preserve | HGST HTS725050 (500.1GB)<br>SUPPORTED<br>Empty<br>Unknown<br>Empty<br>Unknown | →←: Select Screen ↑↓: Select Item Enter: Select −/+: Change Opt. F1: General Help F2: Previous Values F3: Optimized Defaults F4: Save & Exit ESC: Exit |

# SATA Configuration Sub-Menu Selections

You can make the following selections on the SATA configuration sub-menu.

| Feature     | Options  | Description                      |
|-------------|----------|----------------------------------|
| SATA Mode   | IDE      |                                  |
| Selection   | AHCI     |                                  |
|             | RAID     |                                  |
| SATA Test   | Disabled | Enable or Disable Test Mode      |
| Mode        | Enabled  |                                  |
| Aggressive  | Disabled | Enable PCH to aggressively enter |
| LPM Support | Enabled  | link power state.                |
| SATA        | Gen1     | Indicate the maximum speed the   |
| Controller  | Gen2     | SATA controller can support.     |
| Speed       | Gen3     |                                  |

# Intel (R) Rapid Start Technology Sub-Menu

| ·                                | otio Setup Utility |                                                                                                    |
|----------------------------------|--------------------|----------------------------------------------------------------------------------------------------|
| Advanced                         |                    |                                                                                                    |
| Intel (R) Rapis Start Technology | [Disabled]         | Enable or disable Intel (R) Rapid Start Technology                                                                                                    |
|                                  |                    | → Select Screen  ↑↓: Select Item  Enter: Select  -/+: Change Opt.  F1: General Help  F2: Previous Values  F3: Optimized Defaults  F4: Save & Exit  ESC: Exit |

# USB Configuration Sub-Menu

|                                                                        | Aptio Setup Utility                              |                                                                                                    |
|------------------------------------------------------------------------|--------------------------------------------------|----------------------------------------------------------------------------------------------------|
| Advanced                                                               |                                                  |                                                                                                    |
| USB Configuration                                                      |                                                  | Enables Legacy USB support.                                                                                                    |
| USB Devices:<br>2 Hubs                                                 |                                                  | AUTO option disables legacy support if no USB devices are connected.                                                                                           |
| Legacy USB Support<br>USB3.0 Support<br>XHCI Hand-off<br>EHCI Hand-off | [Enabled]<br>[Enabled]<br>[Enabled]<br>[Enabled] | Disable option will keep USB devices available only for EFI applications                                                                                       |
|                                                                        |                                                  | → : Select Screen  ↑↓: Select Item  Enter: Select  -/+: Change Opt.  F1: General Help  F2: Previous Values  F3: Optimized Defaults  F4: Save & Exit  ESC: Exit |

# USB Configuration Sub-Menu Selections

You can make the following selections on the USB configuration sub-menu.

| Feature       | Options  | Description                     |
|---------------|----------|---------------------------------|
| Legacy USB    | Disabled | Enables Legacy USB support.     |
| enabled       | Enabled  | AUTO option disables legacy     |
|               | Auto     | support if no USB devices are   |
|               |          | connected. DISABLE option will  |
|               |          | keep USB devices available only |
|               |          | for EFI applications.           |
| USB3.0        | Disabled | Enable/Disable USB3.0 (XHCI)    |
| Support       | Enabled  | Controller support.             |
| XHCI Hand-off | Disabled | This is a workaround for OSes   |
|               | Enabled  | without XHCI hand-off support.  |
|               |          | This XHCI ownership change      |
|               |          | should be claimed by XHCI       |
|               |          | driver.                         |
| EHCI Hand-off | Disabled | This is a workaround for OSes   |
|               | Enabled  | without EHCI hand-off support.  |
|               |          | This EHCI ownership change      |
|               |          | should be claimed by EHCI       |
|               |          | driver.                         |

# Super IO Configuration Sub-Menu

| Aptio Setup U                                                                                                    | Jtility                                                                                                    |
|----------------------------------------------------------------------------------------------------|----------------------------------------------------------------------------------------------------|
| Advanced                                                                                                    | •                                                                                                    |
| Super IO configuration                                                                                                    | Set Parameters of Serial<br>Port 0 (COMA)                                                                                                    |
| Super IO Chip IT8760  Serial Port 0 Configuration  Serial Port 1 Configuration  Serial Port 2 Configuration  Serial Port 3 Configuration | →←: Select Screen ↑↓: Select Item Enter: Select −/+: Change Opt. F1: General Help F2: Previous Values F3: Optimized Defaults F4: Save & Exit ESC: Exit |

# **Super IO Configuration Sub-Menu Selections**

You can make the following selections on the IT8783F super IO configuration sub-menu.

| Feature     | Options                 | Description               |
|-------------|-------------------------|---------------------------|
| Serial Port | Disabled                | Enable or Disable Serial  |
|             | Enabled                 | Port (COM)                |
| Change      | Auto                    | Select an optimal setting |
| Settings    | IO=3F8h; IRQ=4;         | for Super IO device.      |
|             | IO=3F8h;                |                           |
|             | IRQ=3,4,5,6,7,10,11,12; |                           |
|             | IO=2F8h;                |                           |
|             | IRQ=3,4,5,6,7,10,11,12; |                           |
|             | IO=3E8h;                |                           |
|             | IRQ=3,4,5,6,7,10,11,12; |                           |
|             | IO=2E8h;                |                           |
|             | IRQ=3,4,5,6,7,10,11,12; |                           |
|             |                         |                           |

# RF Device Control Configuration Sub-Menu

| Aptio Setup Utility                                 |                                                       |                                                                                                    |
|-----------------------------------------------------|-------------------------------------------------------|----------------------------------------------------------------------------------------------------|
| Advanced                                            |                                                       |                                                                                                    |
| RF Device Control                                   |                                                       | RF Device Control Setting                                                                                                    |
| GPS STATUS GPS BT STATUS BLUETOOTH WLAN STATUS WLAN | Present [Enabled] Present [Enabled] Present [Enabled] | → : Select Screen  ↑↓: Select Item  Enter: Select  -/+: Change Opt.  F1: General Help  F2: Previous Values  F3: Optimized Defaults  F4: Save & Exit  ESC: Exit |

# **RF Device Control Configuration Sub-Menu Selections**

You can make the following selections on the RF Security Control sub-menu.

| Feature   | Options  | Description               |
|-----------|----------|---------------------------|
| GPS       | Disabled | RF Device Control Setting |
|           | Enabled  |                           |
| BLUETOOTH | Disabled | RF Device Control Setting |
|           | Enabled  |                           |
| WLAN      | Disabled | RF Device Control Setting |
|           | Enabled  |                           |

# EC Thermal Control Sub-Menu

|                            | Aptio Setup Utility |                                                                                                    |
|----------------------------|---------------------|----------------------------------------------------------------------------------------------------|
| Advanced                   |                     |                                                                                                    |
| EC Thermal Control         |                     | EC Thermal Control<br>Setting                                                                                                    |
| Thermal cooling trip point | [87 C]              | , and the second second |
|                            |                     |                                                                                                    |
|                            |                     |                                                                                                    |
|                            |                     |                                                                                                    |
|                            |                     | →←: Select Screen  ↑↓: Select Item                                                                                                    |
|                            |                     | Enter: Select                                                                                                    |
|                            |                     | -/+: Change Opt.                                                                                                    |
|                            |                     | F1: General Help                                                                                                    |
|                            |                     | F2: Previous Values F3: Optimized Defaults                                                                                                    |
|                            |                     | F4: Save & Exit                                                                                                    |
|                            |                     | ESC: Exit                                                                                                    |
|                            |                     |                                                                                                    |

# AC IN BOOT Sub-Menu

| Aptio Setup Utility |            |                                                                                                    |
|---------------------|------------|----------------------------------------------------------------------------------------------------|
| Advanced            |            |                                                                                                    |
| AC IN BOOT Control  |            | AC IN BOOT Setting                                                                                                    |
| AC IN BOOT Control  | [Disabled] |                                                                                                    |
|                     |            | → : Select Screen  ↑↓: Select Item  Enter: Select  -/+: Change Opt.  F1: General Help  F2: Previous Values  F3: Optimized Defaults  F4: Save & Exit  ESC: Exit |

## USB CHARGE Control Sub-Menu

| Advanced           | Aptio Setup Utility |                                        |
|--------------------|---------------------|----------------------------------------|
| USB CHARGE Control |                     | USB CHARGE Setting                     |
| USB CHARGE Control | [Disabled]          |                                        |
|                    |                     |                                        |
|                    |                     | →←: Select Screen  ↑↓: Select Item     |
|                    |                     | Enter: Select -/+: Change Opt.         |
|                    |                     | F1: General Help F2: Previous Values   |
|                    |                     | F3: Optimized Defaults F4: Save & Exit |
|                    |                     | ESC: Exit                              |

## Note:

> After enabling USB fast charge function, please cold boot your computer.

# Intel Smart Connect Technology Sub-Menu

| Aptio Setup Utility |            |                                                                                                    |
|---------------------|------------|----------------------------------------------------------------------------------------------------|
| Advanced            |            |                                                                                                    |
| ISCT Configuration  | [Disabled] | Enable/Disable ISCT<br>Configuration                                                                                                    |
|                     |            | →←: Select Screen ↑↓: Select Item Enter: Select -/+: Change Opt. F1: General Help F2: Previous Values F3: Optimized Defaults F4: Save & Exit ESC: Exit |

# Intel 82579LM Gigabit Network Connection Sub-Menu

| Aptio Setup Utility                                                                                                    |                                                                                          |                                                                                                    |
|----------------------------------------------------------------------------------------------------|------------------------------------------------------------------------------------------|----------------------------------------------------------------------------------------------------|
| Advanced                                                                                                    |                                                                                          |                                                                                                    |
| PORT CONFIGURATION MENU<br>NIC Configuration                                                                                                    |                                                                                          | Click to configure the network device port                                                                                                    |
| Blink LEDs (range 0-15 seconds)                                                                                                    | 0                                                                                        |                                                                                                    |
| PORT CONFIGURATION INFORMA<br>UEFI Driver:<br>Adapter PBA:<br>Chip Type:<br>PCI Device ID<br>PCI Bus:Device:Function:<br>Link Status<br>Factory MAC Address: | Intel PRO/1000 5.0.12 FFFFFF-OFF Intel PCH2 1502 0:25:0 [Disconnected] 88:88:88:88:87:88 | →—: Select Screen ↑↓: Select Item Enter: Select -/+: Change Opt. F1: General Help F2: Previous Values F3: Optimized Defaults F4: Save & Exit ESC: Exit |

## **INTEL 82579LM Gigabit Network Connection Sub-Menu Selections**

You can make the following selections on the RF Security Control sub-menu.

| Feature                         | Options    | Description                                               |
|---------------------------------|------------|-----------------------------------------------------------|
| NIC Configuration               | LINK Speed | Change link speed and duplex for current port.            |
| Blink LEDs (range 0-15 seconds) |            | Blink LEDs for the specified duration (up to 15 seconds). |

# Network Stack Configuration Sub-Menu

| Aptio Setup Utility                                                |                                          |                                                                                                    |
|--------------------------------------------------------------------|------------------------------------------|----------------------------------------------------------------------------------------------------|
| Advanced                                                           |                                          |                                                                                                    |
| Network Stack Ipv4 PXE Support Ipv6 PXE Support PXE boot wait time | [Enabled]<br>[Enabled]<br>[Enabled]<br>0 | Wait time to press ESC key to abort the PXE boot                                                                                                    |
|                                                                    |                                          | →—: Select Screen ↑↓: Select Item Enter: Select -/+: Change Opt. F1: General Help F2: Previous Values F3: Optimized Defaults F4: Save & Exit ESC: Exit |

# **Network Stack Configuration Sub-Menu Selections**

You can make the following selections on the Network stack configuration sub-menu.

| Feature            | Options | Description                   |
|--------------------|---------|-------------------------------|
| PXE boot wait time | 0~5     | Wait time to press ESC key to |
|                    |         | abort the PXE boot            |

## Note:

➤ The value of PXE boot wait time can be set from 0~5.

# Chipset Menu

| Aptio Setup Utility                                                                                                    |  |  |  |
|----------------------------------------------------------------------------------------------------|--|--|--|
| oot Security Save & Exit                                                                                                    |  |  |  |
| PCH Parameter  →-: Select Screen ↑J: Select Item Enter: Select -/+: Change Opt. F1: General Help F2: Previous Values F3: Optimized Defaults F4: Save & Exit ESC: Exit |  |  |  |
|                                                                                                    |  |  |  |

# PCH-IO Configuration Sub-Menu

| Aptio Setup Utility Chipset                                                                                                    |                          |                                                                                                    |
|----------------------------------------------------------------------------------------------------|--------------------------|----------------------------------------------------------------------------------------------------|
| Intel PCH RC Version<br>Intel PCH SKU Name<br>Intel PCH Rev ID                                                                                           | 1.6.0.0<br>QM77<br>04/C1 | PCI Express Configuration settings                                                                                                    |
| <ul> <li>▶ PCI Express Configuration</li> <li>▶ USB Configuration</li> <li>▶ PCH Azalia Configuration</li> <li>PCH LAN Controller Wake on LAN</li> </ul> | [Enabled]<br>[Enabled]   | →←: Select Screen  ↑↓: Select Item Enter: Select  −/+: Change Opt.  F1: General Help F2: Previous Values F3: Optimized Defaults F4: Save & Exit ESC: Exit |

# PCI Express Configuration Sub-Menu

| Ар                                                                                                    | tio Setup Utility                                    |                                                                                                    |
|----------------------------------------------------------------------------------------------------|------------------------------------------------------|----------------------------------------------------------------------------------------------------|
| Advanced                                                                                                    |                                                      |                                                                                                    |
| PCI Express Configuration                                                                                                    |                                                      | Enable or disable PCI<br>Express Clock Gating<br>for each root port                                                                                            |
| PCI Express Clock Gating DMI Link ASPM Control DMIO Link Extended Synch Control PCIe-USB Glitch W/A Subtractive Decode                                                                                                    | [Enabled] [Enabled] [Disabled] [Disabled] [Disabled] | ·                                                                                                    |
| <ul> <li>▶ PCI Express Root Port 1</li> <li>▶ PCI Express Root Port 2</li> <li>▶ PCI Express Root Port 3</li> <li>▶ PCI Express Root Port 4</li> <li>▶ PCI Express Root Port 5</li> <li>▶ PCIE Port 6 is assigned to LAN</li> <li>▶ PCI Express Root Port 7</li> <li>▶ PCI Express Root Port 8</li> </ul> |                                                      | → : Select Screen  ↑↓: Select Item  Enter: Select  -/+: Change Opt.  F1: General Help  F2: Previous Values  F3: Optimized Defaults  F4: Save & Exit  ESC: Exit |

# USB Configuration Sub-Menu

|                                                                                                    | Aptio Setup Utility                                                      |                                                             |
|----------------------------------------------------------------------------------------------------|--------------------------------------------------------------------------|-------------------------------------------------------------|
| Advanced                                                                                                    |                                                                          |                                                             |
| USB Configuration                                                                                                    |                                                                          | Enable or disable<br>XHCI Pre-Boot Driver<br>support        |
| XHCI Pre-Boot Driver xHCI Mode HS Port #1 Switchable HS Port #2 Switchable HS Port #3 Switchable HS Port #4 Switchable xHCI Streams | [Enabled] [Smart Auto] [Enabled] [Enabled] [Enabled] [Enabled] [Enabled] | →←: Select Screen ↑↓: Select Item Enter: Select             |
| EHCI1                                                                                                    | [Enabled]                                                                | <ul><li>–/+: Change Opt.</li><li>F1: General Help</li></ul> |
| EHCI2                                                                                                    | [Enabled]                                                                | F2: Previous Values<br>F3: Optimized Defaults               |
| USB Ports Per-Port Disable                                                                                                    | F4: Save & Exit<br>ESC: Exit                                             |                                                             |

# PCH Azaliz Configuration Sub-Menu

|                                                                                                    | Aptio Setup Utility                                                  |                                                                                                    |
|----------------------------------------------------------------------------------------------------|----------------------------------------------------------------------|----------------------------------------------------------------------------------------------------|
| Advanced                                                                                                    |                                                                      | Control Detection of                                                                                                    |
| Azalia Azalia Docking Support Azalia PME Azalia Interbal HDMI Codec Azalia HDMI codec Port B Azalia HDMI codec Port C Azalia HDMI codec Port D | [Auto] [Disabled] [Disabled] [Enabled] [Enabled] [Enabled] [Enabled] | the Azalia device.  Select Screen  Select Item Enter: Select  H: Change Opt. F1: General Help F2: Previous Values F3: Optimized Defaults F4: Save & Exit ESC: Exit |

# Boot Menu

| Aptio Setup Utility                  |               |                |                 |           |                                    |                |      |
|--------------------------------------|---------------|----------------|-----------------|-----------|------------------------------------|----------------|------|
| Main                                 | Advanced      | Chipset        | Boot            | S         | ecurity                            | Save &         | Exit |
| Boot mod                             | de select     | [UEFI]         |                 |           | Select<br>LEGAC                    | boot<br>Y/UEFI | mode |
| FIXED Bo                             | oot ORDER Pri | orities        |                 |           |                                    |                |      |
| Boot Opti                            |               | -              | Vindows B]      |           |                                    |                |      |
| Boot Opti                            |               | [CD/DVD]       |                 |           | . 80                               | last Caroon    |      |
| Boot Opti                            |               | · ·            | [USB Hard Disk] |           | →←: Select Screen  ↑↓: Select Item |                |      |
| Boot Opti                            |               | USB CD/DVI     | )]              |           | Enter: S                           |                |      |
| Boot Opti                            |               | [USB Key]      | ,               |           |                                    | ange Opt.      |      |
| Boot Opti                            |               | [USB Floppy]   | J               |           |                                    | eral Help      |      |
| Boot Opti                            | on #7         | [Network]      |                 |           |                                    | /ious Valu€    | es   |
| ►CSM parameters                      |               |                | _               | mized Def |                                    |                |      |
| ►UEFI Hard Disk Drive BBS Priorities |               |                |                 |           | ESC: Ex                            | kit            |      |
| ►UEFI N                              | ETWORK Drive  | BBS Priorities |                 |           |                                    |                |      |

The system will try to boot from device on top then the 2<sup>nd</sup> and so on. If there is more than one device in each category, only the device on top of sub-menu can boot up.

## **Boot Menu Selections**

You can make the following selections on the Boot menu.

| Feature        | Options                         | Description     |  |
|----------------|---------------------------------|-----------------|--|
| Boot mode      | LEGACY                          | Select boot     |  |
| select         | UEFI                            | mode            |  |
|                |                                 | LEGACY/UEFI     |  |
| Boot Option #1 | Hard Disk: Windows Boot Manager | Sets the system |  |
|                | CD/DVD                          | boot order      |  |
|                | USB Hard Disk                   |                 |  |
|                | USB CD/DVD                      |                 |  |
|                | USB Key                         |                 |  |
|                | USB Floppy                      |                 |  |
|                | Network                         |                 |  |
|                | Disabled                        |                 |  |

| Boot Option #2 | Hard Disk: Windows Boot Manager        | Sets the system |
|----------------|----------------------------------------|-----------------|
| Boot Option #2 | CD/DVD                                 | boot order      |
|                | USB Hard Disk                          | boot order      |
|                | USB CD/DVD                             |                 |
|                | USB Key                                |                 |
|                | USB Floppy                             |                 |
|                | Network                                |                 |
|                | Disabled                               |                 |
| Doot Option #2 |                                        |                 |
| Boot Option #3 | Hard Disk: Windows Boot Manager CD/DVD |                 |
|                | USB Hard Disk                          |                 |
|                | USB CD/DVD                             |                 |
|                |                                        |                 |
|                | USB Key<br>USB Floppy                  |                 |
|                | Network                                |                 |
|                | Disabled                               |                 |
| Post Option #4 |                                        |                 |
| Boot Option #4 | Hard Disk: Windows Boot Manager CD/DVD |                 |
|                | USB Hard Disk                          |                 |
|                | USB CD/DVD                             |                 |
|                |                                        |                 |
|                | USB Key                                |                 |
|                | USB Floppy<br>Network                  |                 |
|                | Disabled                               |                 |
| Root Option #5 |                                        |                 |
| Boot Option #5 | Hard Disk: Windows Boot Manager CD/DVD |                 |
|                | USB Hard Disk                          |                 |
|                | USB CD/DVD                             |                 |
|                |                                        |                 |
|                | USB Key<br>USB Floppy                  |                 |
|                | Network                                |                 |
|                | Disabled                               |                 |
| Boot Option #6 | Hard Disk: Windows Boot Manager        |                 |
| Door Obilon #0 | CD/DVD                                 |                 |
|                | USB Hard Disk                          |                 |
|                | USB CD/DVD                             |                 |
|                | USB Key                                |                 |
|                | USB Floppy                             |                 |
|                | Network                                |                 |
|                | Disabled                               |                 |
|                | Disabled                               |                 |

| Boot Option #7 | Hard Disk: Windows Boot Manager CD/DVD USB Hard Disk USB CD/DVD USB Key USB Floppy Network Disabled |                 |
|----------------|----------------------------------------------------------------------------------------------------|-----------------|
| CSM            | Launch CSM                                                                                          | OpROM           |
| parameters     | Boot option filter                                                                                  | execution, boot |
|                | Launch PXE OpROM policy                                                                             | options filter, |
|                | Launch Storage OpROM policy                                                                         | etc             |
|                | Launch Video OpROM policy                                                                           |                 |
|                |                                                                                                    |                 |
|                | Other PCI device ROM priority                                                                       |                 |
| UEFI Hard      | Boot Option #1 [Windows Boot                                                                        | Sets the system |
| Disk Drive     | Manager]                                                                                            | boot order      |
| BBS Priorities | Boot Option #2 [Windows Boot                                                                        |                 |
| Manager]       |                                                                                                    |                 |
| UEFI           | Boot Option #1 [UEFI: IP6 Intel]                                                                    | Sets the system |
| NETWORK        | Boot Option #2 [UEFI: IP4 Intel]                                                                    | boot order      |
| Drive BBS      |                                                                                                    |                 |
| Priorities     |                                                                                                    |                 |

## Note:

> IPv6 is supported only under UEFI mode, while IPv4 can be supported under both UEFI and Legacy mode.

# Security Menu

|                                                                                                    | Aptio Setup Utility                                                                                            |                                                                                                   |                                                                                                    |                    |                                                         |                                                                               |  |
|----------------------------------------------------------------------------------------------------|----------------------------------------------------------------------------------------------------|---------------------------------------------------------------------------------------------------|----------------------------------------------------------------------------------------------------|--------------------|---------------------------------------------------------|-------------------------------------------------------------------------------|--|
| Main                                                                                                    | Advanced                                                                                                    | Chipset                                                                                           | Boot                                                                                                    | S                  | ecurity                                                 | Save & Exit                                                                   |  |
| Passwor                                                                                                   | d Description                                                                                                  |                                                                                                   |                                                                                                    |                    | Set<br>Passwo                                           | Administrator rd                                                              |  |
| only limit<br>entering<br>If ONLY t<br>power or<br>enter Set<br>rights.<br>The pass<br>Minimum<br>Maximum | ts access to Se Setup. The User's pass of password and tup. In Setup the sword length man length ator Password | tor's password etup and is only sword is set, th d must be ente le User will hav ust be in the fo | y asked for very asked for very en this is a red to boot one of the contract of the contract o | when<br>or<br>ator | ↑↓: Sele<br>Enter: S<br>-/+: Cha<br>F1: Gen<br>F2: Prev | elect<br>ange Opt.<br>eral Help<br>vious Values<br>mized Defaults<br>e & Exit |  |
| Secure B                                                                                                  | oot menu                                                                                                    |                                                                                                   |                                                                                                    |                    |                                                         |                                                                               |  |
|                                                                                                    | urity Configurati<br>L SSDSC2                                                                                  | on:                                                                                               |                                                                                                    |                    |                                                         |                                                                               |  |

# Save & Exit Menu

|                       |                                                                          | Aptio   | Setup Utility |   |                                                                   |                                                                    |
|-----------------------|--------------------------------------------------------------------------|---------|---------------|---|-------------------------------------------------------------------|--------------------------------------------------------------------|
| Main                  | Advanced                                                                 | Chipset | Boot          | S | ecurity                                                           | Save & Exit                                                        |
| Discard C<br>Save Cha | anges and Exit<br>Changes and Exit<br>anges and Reset<br>Changes and Res |         |               |   | -                                                                 | rstem setup after<br>the changes                                   |
| Restore U             | anges<br>Changes<br>Defaults<br>Jser Defaults<br>Jser Defaults           |         |               |   | ↑↓: Sele<br>Enter: S<br>-/+: Cha<br>F1: Ger<br>F2: Pre<br>F3: Opt | Select ange Opt. neral Help vious Values imized Defaults re & Exit |
|                       |                                                                          |         |               |   |                                                                   |                                                                    |

# **Chapter Five - Drivers and Applications**

### (Preliminary info)

The Utility DVD includes all the drivers for the installed devices in your computer. Please consult the dealer if there is any driver missing. Also, through Device Manager in Windows, you are able to perform "Driver Update" or check if there are still drivers for the devices needed to be installed. Please check the readme file on Utility DVD to get the latest information before installing device drivers.

### Note:

- Please install the chipset driver first.
- If the system requests for reboot after installing drivers, please reboot your computer first before installing other drivers.

## Chipset

#### Windows 8.1/Ultimate 64-bit:

Run "infinst\_autol.exe" in the directory of "\Drivers\Chipset\Windows 8\_1", and then follow the instructions to install.

#### Windows 8.1/Ultimate 32-bit:

Run "infinst\_autol.exe" in the directory of "\Drivers\Chipset\Windows 8\_1", and then follow the instructions to install.

#### Windows 8/Ultimate 64-bit:

Run "infinst\_autol.exe" in the directory of "\Drivers\Chipset\Windows 8", and then follow the instructions to install.

#### Windows 8/Ultimate 32-bit:

Run "infinst\_autol.exe" in the directory of "\Drivers\Chipset\Windows 8", and then follow the instructions to install.

#### Windows7/Ultimate 64-bit:

Run "Setup.exe" in the directory of "\Drivers\Chipset\Windows 7", and then follow the instructions to install.

#### Windows7/Ultimate 32-bit:

Run "Setup.exe" in the directory of "\Drivers\Chipset\Windows 7", and then follow the instructions to install.

### **VGA**

### Windows 8.1/Ultimate 64-bit:

Run "Setup.exe" in the directory of "\Drivers\VGA(Intel\_HD4000)\Windows 8\_1 (64-bit)\win64\_153322", and then follow the instructions to install.

#### Windows 8.1/Ultimate 32-bit:

Run "Setup.exe" in the directory of "\Drivers\VGA(Intel\_HD4000)\Windows 8\_1 (32-bit)\win64 153322", and then follow the instructions to install.

### Windows 8/Ultimate 64-bit:

Run "Setup.exe" in the directory of "\Drivers\VGA(Intel\_HD4000)\Windows 8 (64-bit)\Win64\_15313", and then follow the instructions to install.

#### Windows 8/Ultimate 32-bit:

Run "Setup.exe" in the directory of "\Drivers\VGA(Intel\_HD4000)\Windows 8 (32-bit)\Win32 15313", and then follow the instructions to install.

#### Windows 7/Ultimate 64-bit:

Run "Setup.exe" in the directory of "\Drivers\VGA(Intel\_HD4000)\Windows 7 (64-bit)\Win64\_15319", and then follow the instructions to install.

#### Windows 7/Ultimate 32-bit:

Run "Setup.exe" in the directory of "\Drivers\VGA(Intel\_HD4000)\Windows 7 (32-bit)\Win32 15319", and then follow the instructions to install.

## Audio

#### Windows 8.1/Ultimate 64-bit:

Run "Setup.exe" in the directory of "\Drivers\Audio\Windows 7\_8\_8.1\Win7\_Win8\_Win81\_R273", and then follow the instructions to install.

#### Windows 8.1/Ultimate 32-bit:

Run "Setup.exe" in the directory of "\Drivers\Audio\Windows 7\_8\_8.1\6777\_PG360\_Win8\_Win7\_Vista\_XP", and then follow the instructions to install.

#### Windows 8/Ultimate 64-bit:

Run "Setup.exe" in the directory of "\Drivers\Audio\Windows 7\_8\6777\_PG360\_Win8\_Win7\_Vista\_XP", and then follow the instructions to install.

#### Windows 8/Ultimate 32-bit:

Run "Setup.exe" in the directory of "\Drivers\Audio\Windows 7\_8\6777\_PG360\_Win8\_Win7\_Vista\_XP", and then follow the instructions to install.

#### Windows 7/Ultimate 64-bit:

Run "Setup.exe" in the directory of "\Drivers\Audio\Windows 7\_8\6777\_PG360\_Win8\_Win7\_Vista\_XP", and then follow the instructions to install.

### Windows 7/Ultimate 32-bit:

Run "Setup.exe" in the directory of "\Drivers\Audio\Windows 7\_8\6777\_PG360\_Win8\_Win7\_Vista\_XP", and then follow the instructions to install.

## Intel ME

#### Windows 8.1/Ultimate 64-bit:

Run "Setup.exe" in the directory of "\Drivers\Intel\_ME\_8.1\Windows 7\_8\_8.1", and then follow the instructions to install.

#### Windows 8.1/Ultimate 32-bit:

Run "Setup.exe" in the directory of "\Drivers\Intel\_ME\_8.1\Windows 7\_8\_8.1", and then follow the instructions to install.

### Windows 8/Ultimate 64-bit:

Run "Setup.exe" in the directory of "\Drivers\Intel\_ME\_8.1\Windows 7\_8", and then follow the instructions to install.

#### Windows 8/Ultimate 32-bit:

Run "Setup.exe" in the directory of "\Drivers\Intel\_ME\_8.1\Windows 7\_8", and then follow the instructions to install.

#### Windows 7/Ultimate 64-bit:

Run "Setup.exe" in the directory of "\Drivers\Intel\_ME\_8.1\Windows 7\_8", and then follow the instructions to install.

#### Windows 7/Ultimate 32-bit:

Run "Setup.exe" in the directory of "\Drivers\Intel\_ME\_8.1\Windows 7\_8", and then follow the instructions to install.

## **Intel Rapid Storage Technology**

## Windows 8.1/Ultimate 64-bit:

Run "SetupRST.exe" in the directory of "Drivers\Intel Rapid Storage Technology\Windows 7\_8\_.81\12.9", and then follow the instructions to install. **Windows 8.1/Ultimate 32-bit:** 

Run "SetupRST.exe" in the directory of "Drivers\Intel Rapid Storage Technology\Windows 7\_8\_.81\12.9", and then follow the instructions to install.

#### Windows 8/Ultimate 64-bit:

Run "SetupRST.exe" in the directory of "Drivers\Intel Rapid Storage Technology\Windows 7\_8", and then follow the instructions to install. **Windows 8/Ultimate 32-bit:** 

Run "SetupRST.exe" in the directory of "Drivers\Intel Rapid Storage Technology\Windows 7\_8", and then follow the instructions to install.

#### Windows 7/Ultimate 64-bit:

Run "SetupRST.exe" in the directory of "Drivers\Intel Rapid Storage Technology\Windows 7\_8", and then follow the instructions to install. **Windows 7/Ultimate 32-bit:** 

Run "SetupRST.exe" in the directory of "Drivers\Intel Rapid Storage Technology\Windows 7 8", and then follow the instructions to install.

## Wireless Power Manager

### Windows 8.1/Ultimate 64-bit:

Run "setup.exe" in the directory of "\Utilities\10\_0\_2\_5\", and then follow the instructions to install.

### Windows 8.1/Ultimate 32-bit:

Run "setup.exe" in the directory of "\Utilities\10\_0\_2\_5\", and then follow the instructions to install.

#### Windows 8/Ultimate 64-bit:

Run "setup.exe" in the directory of "\Utilities\10\_0\_2\_5\", and then follow the instructions to install.

### Windows 8/Ultimate 32-bit:

Run "setup.exe" in the directory of "\Utilities\10\_0\_2\_5\", and then follow the instructions to install.

#### Windows 7/Ultimate 64-bit:

Run "setup.exe" in the directory of "\Utilities\10\_0\_2\_5\", and then follow the instructions to install.

#### Windows 7/Ultimate 32-bit:

Run "setup.exe" in the directory of "\Utilities\10\_0\_2\_5\", and then follow the instructions to install.

## Touch Pad

#### Windows 8.1/Ultimate 64-bit:

Run "Setup.exe" in the directory of "\Drivers\Touch Pad (ETD)\Windows 7\_8\_8.1\ETD11.10.13.6\_ps2drv\_WHQL", and then follow the instructions to install.

#### Windows 8.1/Ultimate 32-bit:

Run "Setup.exe" in the directory of "\Drivers\Touch Pad (ETD)\Windows 7\_8\_8.1\ETD11.10.13.6\_ps2drv\_WHQL", and then follow the instructions to install.

#### Windows 8/Ultimate 64-bit:

Run "Setup.exe" in the directory of "\Drivers\Touch Pad (ETD)\Windows  $7_8\ETD11.10.13.6_ps2drv_WHQL$ ", and then follow the instructions to install.

### Windows 8/Ultimate 32-bit:

Run "Setup.exe" in the directory of "\Drivers\Touch Pad (ETD)\Windows 7\_8\ETD11.10.13.6\_ps2drv\_WHQL", and then follow the instructions to install.

#### Windows 7/Ultimate 64-bit:

Run "Setup.exe" in the directory of "\Drivers\Touch Pad (ETD)\Windows 7 8\ETD11.10.13.6 ps2drv WHQL", and then follow the instructions to install.

### Windows 7/Ultimate 32-bit:

Run "Setup.exe" in the directory of "\Drivers\Touch Pad (ETD)\Windows 7\_8\ETD11.10.13.6\_ps2drv\_WHQL", and then follow the instructions to install.

## **Turbo Boost Monitor**

#### Windows 8.1/Ultimate 64-bit:

Run "Setup.exe" in the directory of "\Drivers\Turbo Boost Monitor\Windows 7 8 8.1", and then follow the instructions to install.

### Windows 8.1/Ultimate 32-bit:

Run "Setup.exe" in the directory of "\Drivers\Turbo Boost Monitor\Windows 7\_8\_8.1", and then follow the instructions to install.

#### Windows 8/Ultimate 64-bit:

Run "Setup.exe" in the directory of "\Drivers\Turbo Boost Monitor\Windows 7 8", and then follow the instructions to install.

#### Windows 8/Ultimate 32-bit:

Run "Setup.exe" in the directory of "\Drivers\Turbo Boost Monitor\Windows 7 8", and then follow the instructions to install.

#### Windows 7/Ultimate 64-bit:

Run "Setup.exe" in the directory of "\Drivers\Turbo Boost Monitor\Windows 7 8", and then follow the instructions to install.

#### Windows 7/Ultimate 32-bit:

Run "Setup.exe" in the directory of "\Drivers\Turbo Boost Monitor\Windows 7 8", and then follow the instructions to install.

## Gigabit LAN

#### Windows 8.1/Ultimate 64-bit:

Run "PROWinx64.exe" in the directory of "\Drivers\Intel\_82579LM\Windows 8 1 (64-bit)", and then follow the instructions to install.

#### Windows 8.1/Ultimate 32-bit:

Run "PROWinx32.exe" in the directory of "\Drivers\Intel\_82579LM\Windows 8 1 (32-bit)", and then follow the instructions to install.

#### Windows 8/Ultimate 64-bit:

Run "PROWinx64.exe" in the directory of "\Drivers\Intel\_82579LM\Windows 8 (64-bit)", and then follow the instructions to install.

#### Windows 8/Ultimate 32-bit:

Run "PROWinx32.exe" in the directory of "\Drivers\Intel\_82579LM\Windows 8 (32-bit)", and then follow the instructions to install.

#### Windows 7/Ultimate 64-bit:

Run "PROWinx64.exe" in the directory of "\Drivers\Intel\_82579LM\Windows 7 (64-bit)", and then follow the instructions to install.

### Windows 7/Ultimate 32-bit:

Run "PROWin32.exe" in the directory of "\Drivers\Intel\_82579LM\Windows 7 (32-bit)", and then follow the instructions to install.

# 2nd Gigabit LAN (Option)

#### Windows 8/Ultimate 64-bit:

Run "PROWinx64.exe" in the directory of "\Drivers\Intel\_82574L\Windows 8 (64-bit)", and then follow the instructions to install.

#### Windows 8/Ultimate 32-bit:

Run "PROWin32.exe" in the directory of "\Drivers\Intel\_82574L\Windows 8 (32-bit)", and then follow the instructions to install.

#### Windows 7/Ultimate 64-bit:

Run "PROWinx64.exe" in the directory of "\Drivers\Intel\_82574L\Windows 7 (64-bit)", and then follow the instructions to install.

#### Windows 7/Ultimate 32-bit:

Run "PROWin32.exe" in the directory of "\Drivers\Intel\_82574L\Windows 7 (32-bit)", and then follow the instructions to install.

#### Note:

➤ Intel 82574 driver supports Windows 7/Windows 8.

## WiFi (Option)

#### Windows 8.1/Ultimate 64-bit:

Run "Wireless\_15.6\_De64.exe" in the directory of "\Drivers\Mini PCI-E WiFi 6235\Windows 8 1 (64-bit)", and then follow the instructions to install.

\*: Then into the "Wireless Power Manager" to turn on the WLAN device.

#### Windows 8.1/Ultimate 32-bit:

Run "Wireless\_15.6\_De32.exe" in the directory of "\Drivers\Mini PCI-E WiFi 6235\Windows 8\_1 (32-bit)", and then follow the instructions to install.

\*: Then into the "Wireless Power Manager" to turn on the WLAN device.

#### Windows 8/Ultimate 64-bit:

Run "Wireless\_15.6\_De64.exe" in the directory of "\Drivers\Mini PCI-E WiFi 6235\Windows 8 (64-bit)", and then follow the instructions to install.

\*: Then into the "Wireless Power Manager" to turn on the WLAN device.

#### Windows 8/Ultimate 32-bit:

Run "Wireless\_15.6\_De32.exe" in the directory of "\Drivers\Mini PCI-E WiFi 6235\Windows 8 (32-bit)", and then follow the instructions to install.

\*: Then into the "Wireless Power Manager" to turn on the WLAN device.

#### Windows 7/Ultimate 64-bit:

Run "Wireless\_15.3.1\_Ds64.exe" in the directory of "\Drivers\Mini PCI-E WiFi 6235\Windows 7 (64-bit)", and then follow the instructions to install.

\*: Then into the "Wireless Power Manager" to turn on the WLAN device.

#### Windows 7/Ultimate 32-bit:

Run "Wireless\_15.3.1\_Ds32.exe" in the directory of "\Drivers\Mini PCI-E WiFi 6235\Windows 7 (32-bit)", and then follow the instructions to install.

\*: Then into the "Wireless Power Manager" to turn on the WLAN device.

## Bluetooth (Option)

#### Windows 8.1/Ultimate 64-bit:

\*: First into the "Wireless Power Manager" to turn on the Bluetooth device. Run "BT\_2.6.1211\_e64.exe" in the directory of "\Drivers\Bluetooth\Windows 8 1 (64-bit)", and then follow the instructions to install.

#### Windows 8.1/Ultimate 32-bit:

\*: First into the "Wireless Power Manager" to turn on the Bluetooth device. Run "BT\_2.6.1211\_e32.exe" in the directory of "\Drivers\Bluetooth\Windows 8 1 (32-bit)", and then follow the instructions to install.

#### Windows 8/Ultimate 64-bit:

\*: First into the "Wireless Power Manager" to turn on the Bluetooth device. Run "BT\_2.6.1211\_e64.exe" in the directory of "\Drivers\Bluetooth\Windows 8 (64-bit)", and then follow the instructions to install.

#### Windows 8/Ultimate 32-bit:

\*: First into the "Wireless Power Manager" to turn on the Bluetooth device. Run "BT\_2.6.1211\_e32.exe" in the directory of "\Drivers\Bluetooth\Windows 8 (32-bit)", and then follow the instructions to install.

#### Windows 7/Ultimate 64-bit:

\*: First into the "Wireless Power Manager" to turn on the Bluetooth device. Run "BT\_2.2\_s64.exe" in the directory of "\Drivers\Bluetooth\Windows 7 (64-bit)", and then follow the instructions to install.

#### Windows 7/Ultimate 32-bit:

\*: First into the "Wireless Power Manager" to turn on the Bluetooth device. Run "BT\_2.2\_s32.exe" in the directory of "\Drivers\Bluetooth\Windows 7 (32-bit)", and then follow the instructions to install.

## **GPS (Option)**

#### Windows 8.1/Ultimate 64-bit:

\*: First into the "Wireless Power Manager" to turn on the GPS device.

Run "ubloxGnss\_sensor\_windows\_3264\_v2.1.0.5.exe" in the directory of "\Drivers\GPS(u-blox)\Windows 7\_8\_8.1", and then follow the instructions to install.

#### Windows 8.1/Ultimate 32-bit:

\*: First into the "Wireless Power Manager" to turn on the GPS device.

Run "ubloxGnss\_sensor\_windows\_3264\_v2.1.0.5.exe" in the directory of "\Drivers\GPS(u-blox)\Windows 7\_8\_8.1", and then follow the instructions to install.

#### Windows 8/Ultimate 64-bit:

\*: First into the "Wireless Power Manager" to turn on the GPS device.

Run "ubloxGnss\_sensor\_windows\_3264\_v2.1.0.5.exe" in the directory of "\Drivers\GPS(u-blox)\Windows 7\_8", and then follow the instructions to install.

#### Windows 8/Ultimate 32-bit:

\*: First into the "Wireless Power Manager" to turn on the GPS device.

Run "ubloxGnss\_sensor\_windows\_3264\_v2.1.0.5.exe" in the directory of "\Drivers\GPS(u-blox)\Windows 7 8", and then follow the instructions to install.

#### Windows 7/Ultimate 64-bit:

\*: First into the "Wireless Power Manager" to turn on the GPS device.

Run "ubloxGnss\_sensor\_windows\_3264\_v2.1.0.5.exe" in the directory of "\Drivers\GPS(u-blox)\Windows 7\_8", and then follow the instructions to install.

#### Windows 7/Ultimate 32-bit:

\*: First into the "Wireless Power Manager" to turn on the GPS device.

Run "ubloxGnss\_sensor\_windows\_3264\_v2.1.0.5.exe" in the directory of "\Drivers\GPS(u-blox)\Windows 7\_8", and then follow the instructions to install.

## TPM (Option)

#### Windows 8.1/Ultimate 64-bit:

\*: First into the "BIOS" to turn on the TPM device.

Run "Setup.exe" in the directory of "\Drivers\TPM\Windows 7\_8\_8.1", and then follow the instructions to install.

#### Windows 8.1/Ultimate 32-bit:

\*: First into the "BIOS" to turn on the TPM device.

Run "Setup.exe" in the directory of "\Drivers\TPM\Windows 7\_8\_8.1", and then follow the instructions to install.

#### Windows 8/Ultimate 64-bit:

\*: First into the "BIOS" to turn on the TPM device.

Run "Setup.exe" in the directory of "\Drivers\TPM\Windows 7\_8", and then follow the instructions to install.

#### Windows 8/Ultimate 32-bit:

\*: First into the "BIOS" to turn on the TPM device.

Run "Setup.exe" in the directory of "\Drivers\TPM\Windows 7\_8", and then follow the instructions to install.

#### Windows 7/Ultimate 64-bit:

\*: First into the "BIOS" to turn on the TPM device.

Run "Setup.exe" in the directory of "\Drivers\TPM\Windows 7\_8", and then follow the instructions to install.

#### Windows 7/Ultimate 32-bit:

\*: First into the "BIOS" to turn on the TPM device.

Run "Setup.exe" in the directory of "\Drivers\TPM\Windows 7\_8", and then follow the instructions to install.

# USB3.0 (For Windows 7)

#### Windows 7/Ultimate 64-bit:

Run "Setup.exe" in the directory of "\Drivers\USB3.0\Windows 7\Intel(R) USB 3.0 eXtensible Host Controller Driver PV(HF7) 1.0.7.248", and then follow the instructions to install.

### Windows 7/Ultimate 32-bit:

Run "Setup.exe" in the directory of "\Drivers\USB3.0\Windows 7\Intel(R) USB 3.0 eXtensible Host Controller Driver PV(HF7) 1.0.7.248", and then follow the instructions to install.

### Note:

➤ USB3.0 driver is required when RW11 installs Windows 7.

# **Chapter Six - Specifications**

# **Platform**

Intel® Chief River Platform

## CPU

 Intel® Core<sup>™</sup> i7-3610QE 2.3GHz Processor with Turbo Boost Technology up to 3.3 (6MB Intel® Smart Cache Memory)

#### PCH

Mobile Intel® QM77 Express Chipset

## Memory

- DDR3L, up to 32GB
- SO-DIMM x 4

# Graphic

- Intel® HD Graphics 4000
- Optional nVIDIA® GeForce® GT950M 2GB discrete graphic add-on card

## Display

• Type: 15.6" TFT LCD FHD (1920 x 1080)

Brightness: 800 nits (typ.)

- AG Glass
- Optical Bonding
- Optional Capacitive touch screen

# Keyboard

87-Key LED backlight membrane keyboard with integrated numeric

# Touchpad

- Type:
  - Multi-touch Capacitive Touchpad
  - Single Resistive Touchpad

## Storage

- Standard: 1<sup>st</sup> SATAIII SSD (Left side)
- Optional:
  - 2<sup>nd</sup> SATAIII SSD (Left side)
  - 3<sup>rd</sup>~4<sup>th</sup> SATAII SSD (Right side)

## I/O Ports

## Left:

- USB 3.0 x 1 (with fast charging)
- USB 3.0 x 1
- Microphone (Mini Jack) x 1
- Audio output (Mini Jack) x 1
- Line-in Jack (Mini Jack) x 1

### Right:

- USB 2.0 x 2
- GLAN x 1
- Optional 2<sup>nd</sup> GLAN x 1

### Rear:

- DC-in Connector x 1 (Military 2-pin)
- Display port x 1
- VGA x 1
- Serial DB9 x 4 (Default: COM1~4)

### **Bottom:**

D/U port x 1

#### Note:

- ➤ 1 x USB3.0 with USB-IF BC V1.2 for 1.5A fast charger
- The DockUnder port will be installed under the base. Signals include:

  PCI-e x 1, USB3.0 x 1, USB2.0 x 1, +VA, +V3.3A, +5S, +V<sub>Bata</sub>,

  +USB5V3, GND

## Power

## **Battery Pack(BRWB3A):**

Type: Lithium Ion batteryCapacity: 10.8V 5800mAh x 2

• Dimension: TBD

Weight: 330g (TBD)

### AC Adapter:

AC Input: 100 - 240V
Frequency: 50/60Hz
DC Output: 19V/10.5A
Maximum Power: 200 Watts

#### DC-in:

Standard DC-in 19V

Optional DC-in 12~32V

## System Unit Dimensions and Weight

Dimensions (mm):

392 (L) x 300 (W) x 42.5 (H) (with Bumper) 382 (L) x 295 (W) x 38.5 (H) (without Bumper)

Weight: 4.7kg

#### Note:

- ➤ Weight includes battery pack x2 & SSD x1 (Battery pack 330g, SSD 61g)
- Weight varies depending on system configurations.

## **Materials and Recycling**

(Preliminary info.)

Materials of the computer are as follows:

Plastic Case: Recyclable UL grade PC + ABS GE C2800 or

C6200

Aluminum Case: AL6061T6

Bracket: Aluminum 5052, Steel with nickel plating, stainless

steel S304

Cushion Pad/Button: Natural RubberPCB: FR-4, UL 94V0

Battery: Rechargeable Li-polymer

Packing: Carton- Recycled/Recyclable Paper (unbleached)

Cushion- Recyclable EPE

Quick Guide- Recycled/Recyclable Paper

Please recycle the parts according to the local regulations.

### Case

CNC milled Aluminum

Black/Nato Green

# **Environmental Specifications**

Temperature: Std. -20 ~ +60°C (-4 ~ +140°F) operating

Opt.  $-30 \sim +60^{\circ}\text{C} (-22 \sim +140^{\circ}\text{F})$  operating

-40 ~ +70°C (-40 ~ +158°F) storage

■ Humidity: 5~95% Non-condensing operating

95% maximum storage

• Altitude:  $0 \sim 4,572$  meters  $(0 \sim 15,000 \text{ feet})$  operating

#### Note:

Add heater on MB/LCD for optional operating temperature. (TBD)

## **Certifications**

CE, FCC, WEEE, REACH, RoHS2.0, IP65, MIL-STD-810G, MIL-STD-461F

# **Chapter Seven - Optional Devices**

### Communication

- WiFi/Bluetooth:
- Intel® Centrino® Advanced-AC 7260, Dual Band
- Board Form Factor: PCle Half Mini Card
- Wi-Fi Certified: 802.11 ac/a/b/g/n
- Bluetooth: Supports BT 2.1, 2.1+EDR, 3.0, 3.0+HS, 4.0 (BLE)
- Interface: PCIe (WiFi)/USB (BT)
- GPS: u-blox Neo-M8N GPS/GLONASS (USB interface)

## Memory

The memory card will expand your memory to facilitate better system performance. Industrial grade DDR3L SO-DIMM x 4 are available, supporting 4GB or 8GB DDR3L 1600 memory.

## **BVA Module**

BVA, Built-in Adapter, is an optional module installed in the computer. The module features in converting power from car lighters or truck batteries to DC +19V, conveniently for operating the computer in vehicles without worrying about power shortage.

# Trust Platform Module (TPM)

There is an optional Trust Platform Module (TPM) equipped with the computer for users to strengthen the data and information security.

With TPM, users are able to encrypt the folders and files directly and make the important file be more secure and be with an additional protection. In other words, your TPM-encrypted files are basically protected with two layers. Even if your TPM-encrypted files are hacked, the files can not to be read without passwords and TPM chipset.

# **Chapter Eight - Maintenance and Service**

## Cleaning

ALWAYS turn OFF the power, unplug the power cord and remove the battery before cleaning.

The exterior of the system and display may be wiped with a clean, soft, and lint-free cloth. If there is difficulty removing dirt, apply non-ammonia, non-alcohol based glass cleaner to the cloth and wipe.

An air gun is recommended for cleaning water and dust. For salty water please clean with fresh water then blow-dry with an air gun. Be sure not to turn the computer upside-down while there is water being applied.

## **Troubleshooting**

Should the computer fail to function properly, the troubleshooting steps below may be followed.

- Check AC/vehicle adapter, battery, and the power source.
- Minimize the configuration, i.e. remove extra peripherals and devices.
- Remove the software suspected.
- Set BIOS fail-safe default.
- Re-install operating system and application software.

# RMA Service

If troubleshooting steps are unsuccessful, consult your dealer for RMA. Shipping instructions:

- 1. Remove any personal disks or other media.
- 2. Use the original shipping container and packing materials, if possible.
- 3. If the original packing materials are not available, wrap the equipment with soft material (e.g. PU/PE form) then put the wrapped equipment into a hard cardboard shipping box.
- 4. Include a sheet with the following information: (Note: Please keep a copy of this sheet for your records)
  - Name
  - Address
  - Unit serial number
  - Place and date of purchase or the original invoice number
  - Date of failure
  - A DETAILED Description of the problems you have encountered
  - A list of the hardware/software configuration, if applicable.
- 5. Clearly mark the outside of the shipping box with the RMA #. If RMA # is not present on the shipping box, receiving will be unable to identify it and it might be returned.
- 6. Unless prior arrangements have been made, the customer is responsible for all shipping costs. Unauthorized use of the company's shipping accounts is not permitted.